## CTC Online Account Management

How to Sign in.

- 1. Please visi[t https://ctconline.com/my-account/](https://ctconline.com/my-account/) to sign in.
- 2. Enter email and password.
- 3. Click login.

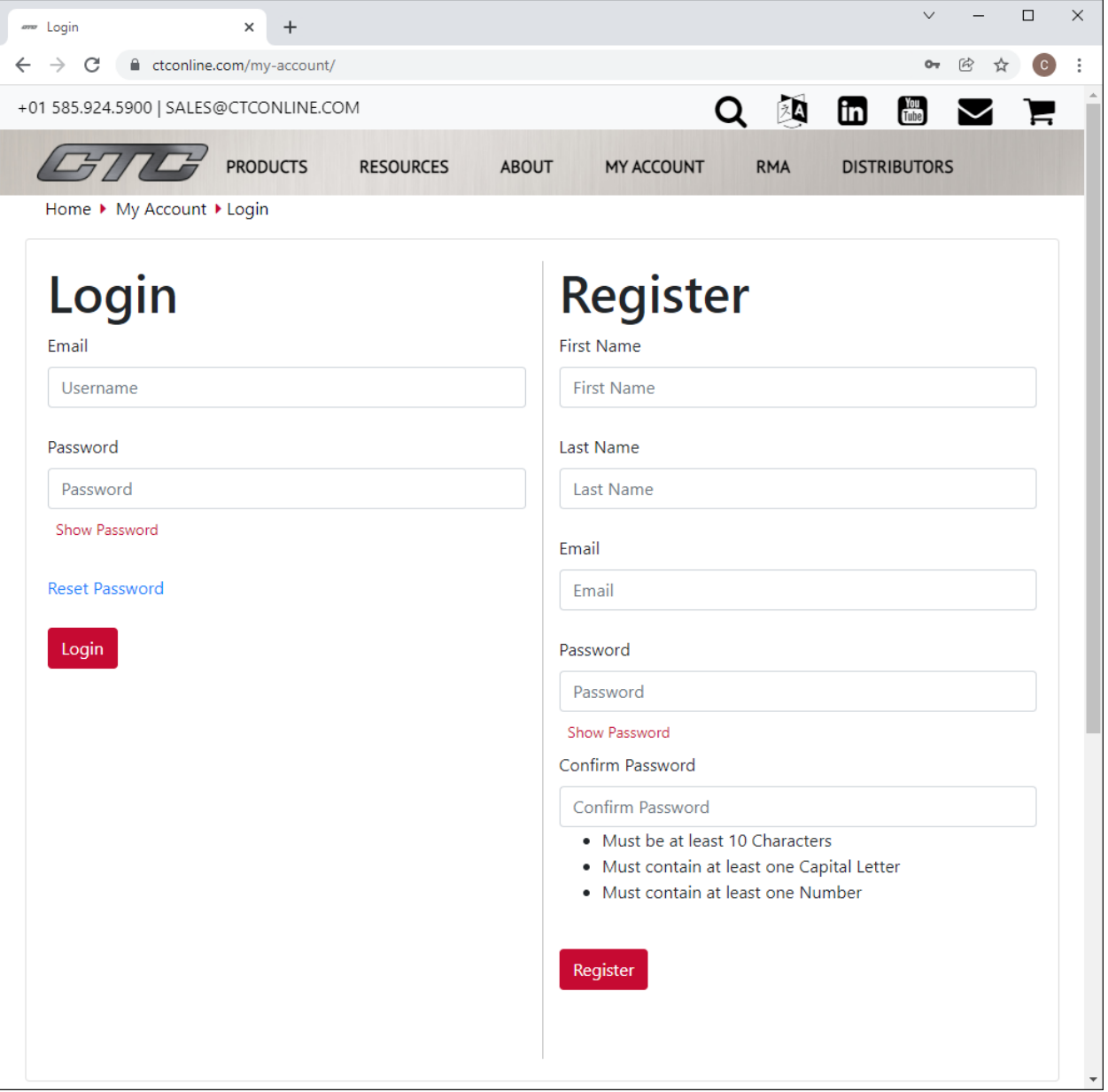

I forgot my password.

1. Visit<https://ctconline.com/reset-password/>

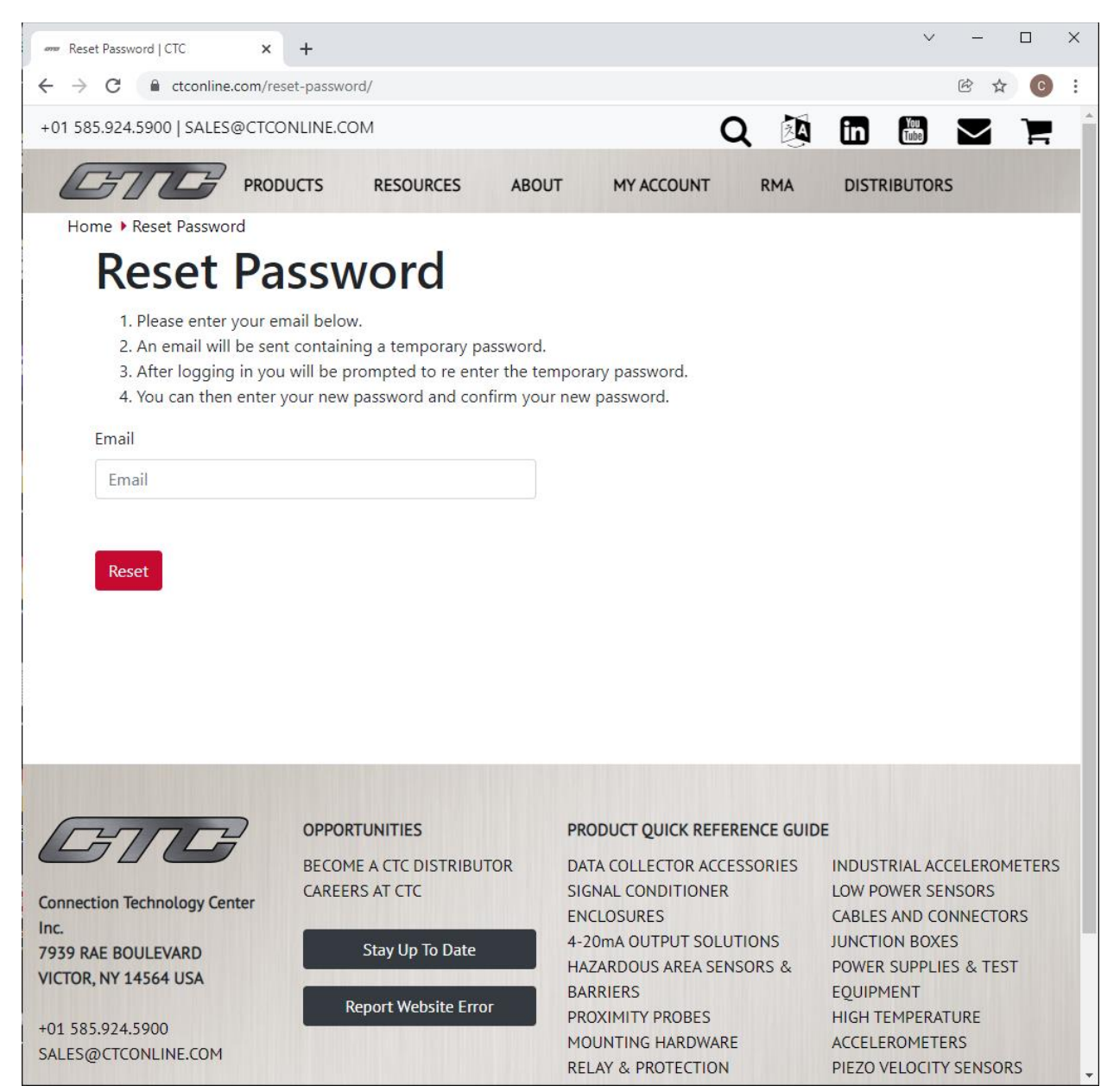

2. Enter the email associated with your ctconline account.

- 3. You will receive an email from [noreply@barracuda.com](mailto:noreply@barracuda.com)
	- a. You will see a green message bubble appear on the login screen. This is how you know it functioned properly.

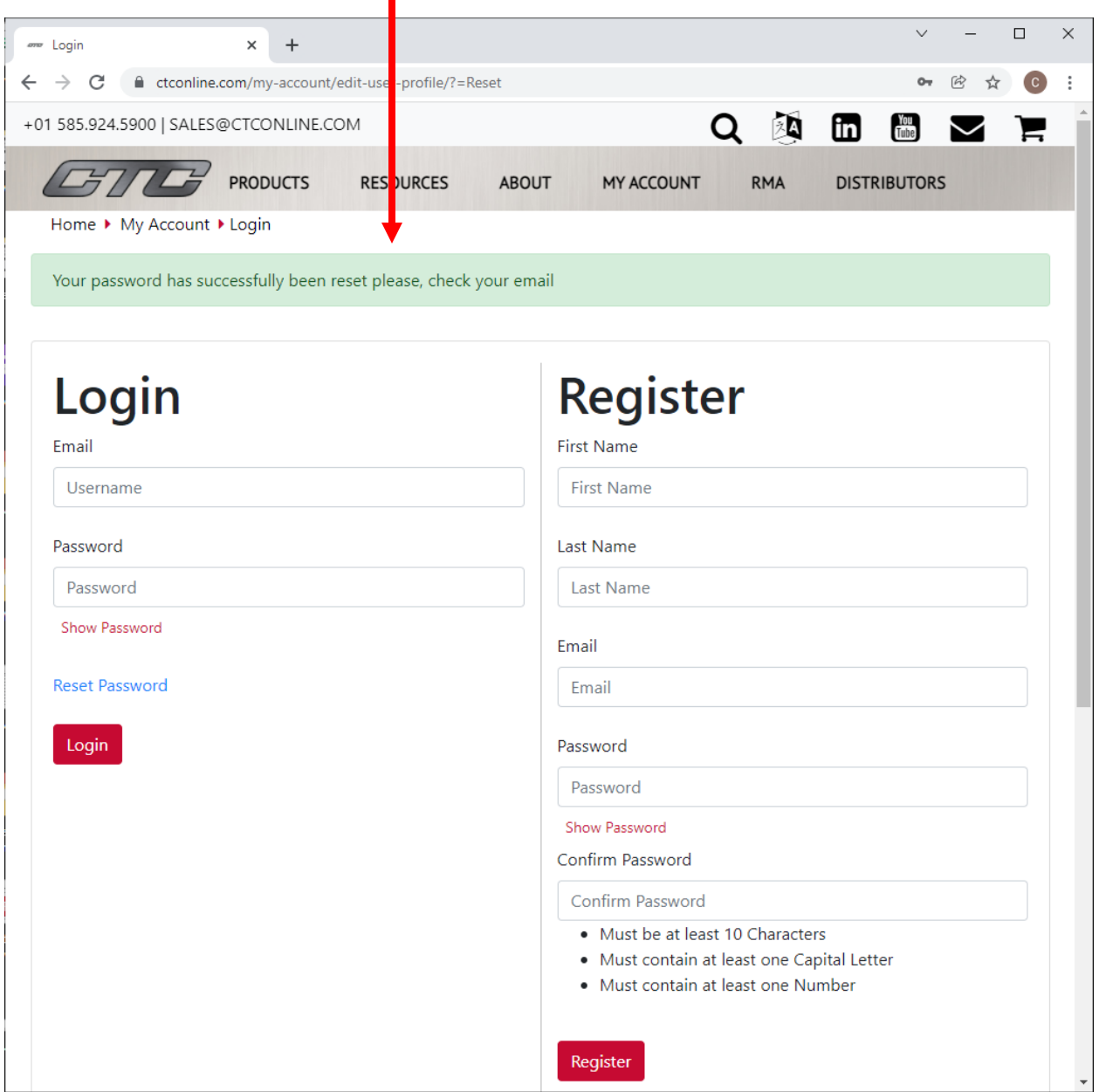

b. If you get a red message bubble this means that your email was not found and you need to register.

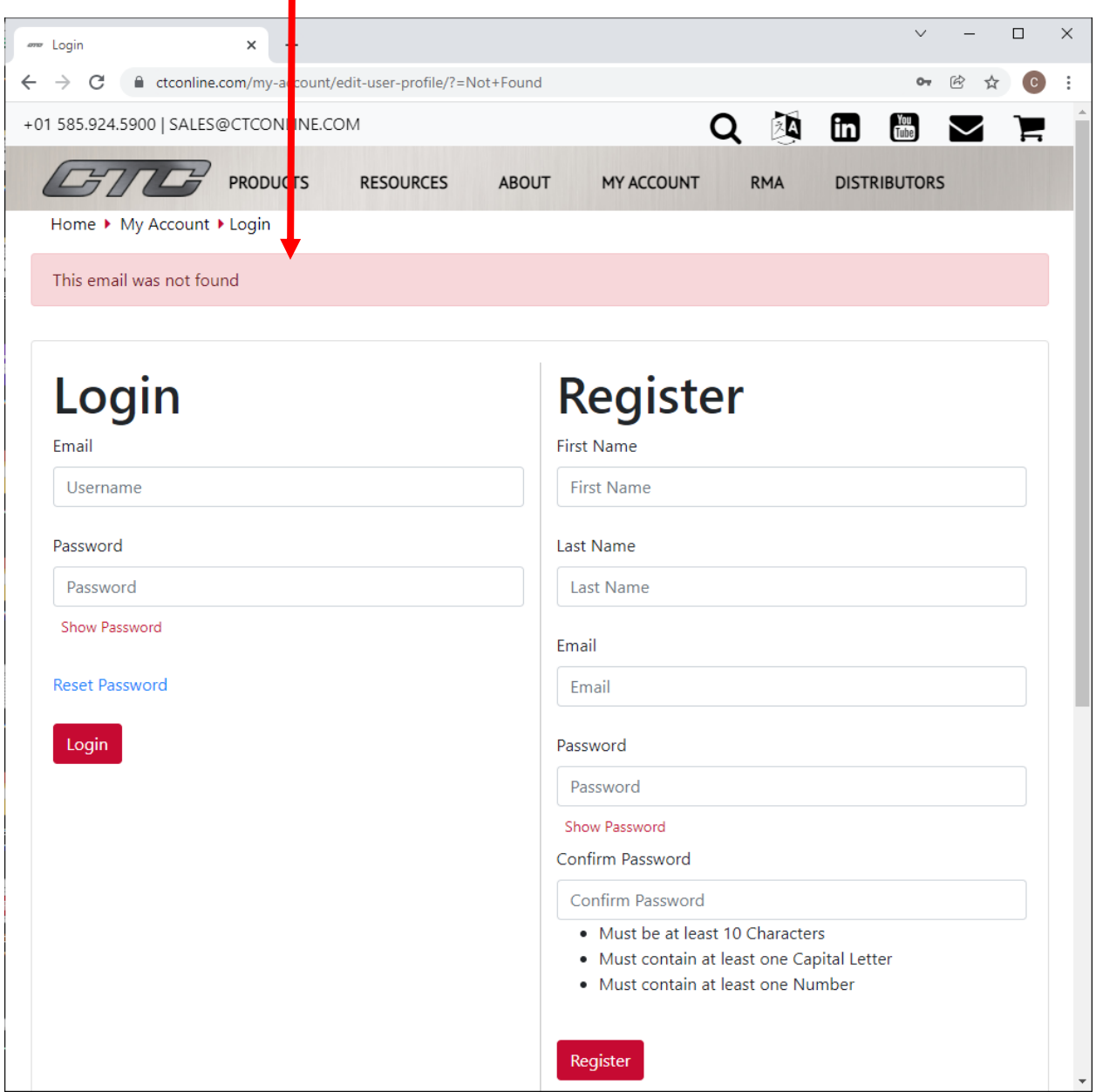

c. This message contains a link to your encrypted message (your new temporary password)

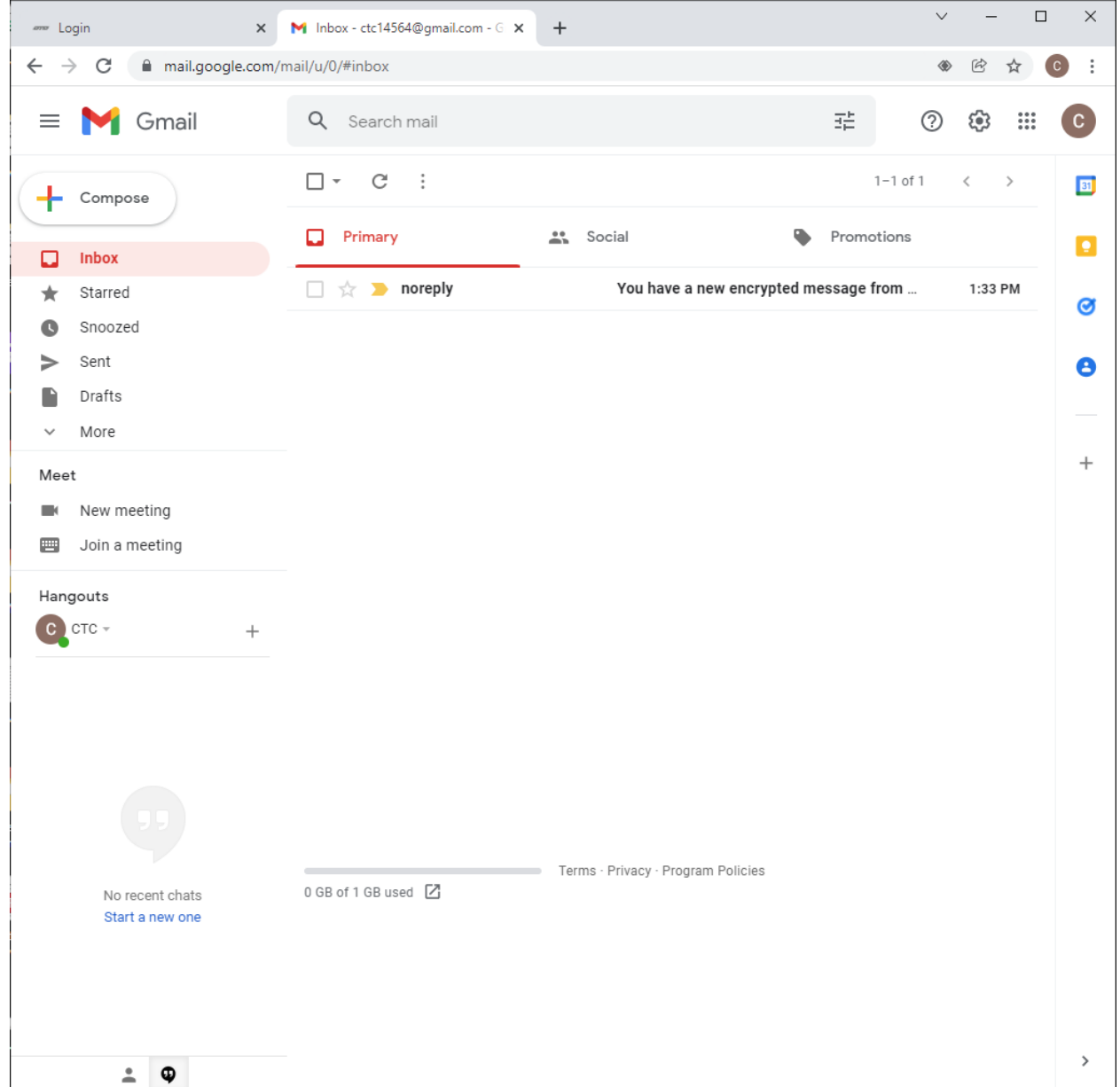

4. Click the "Click Here" link in the email.

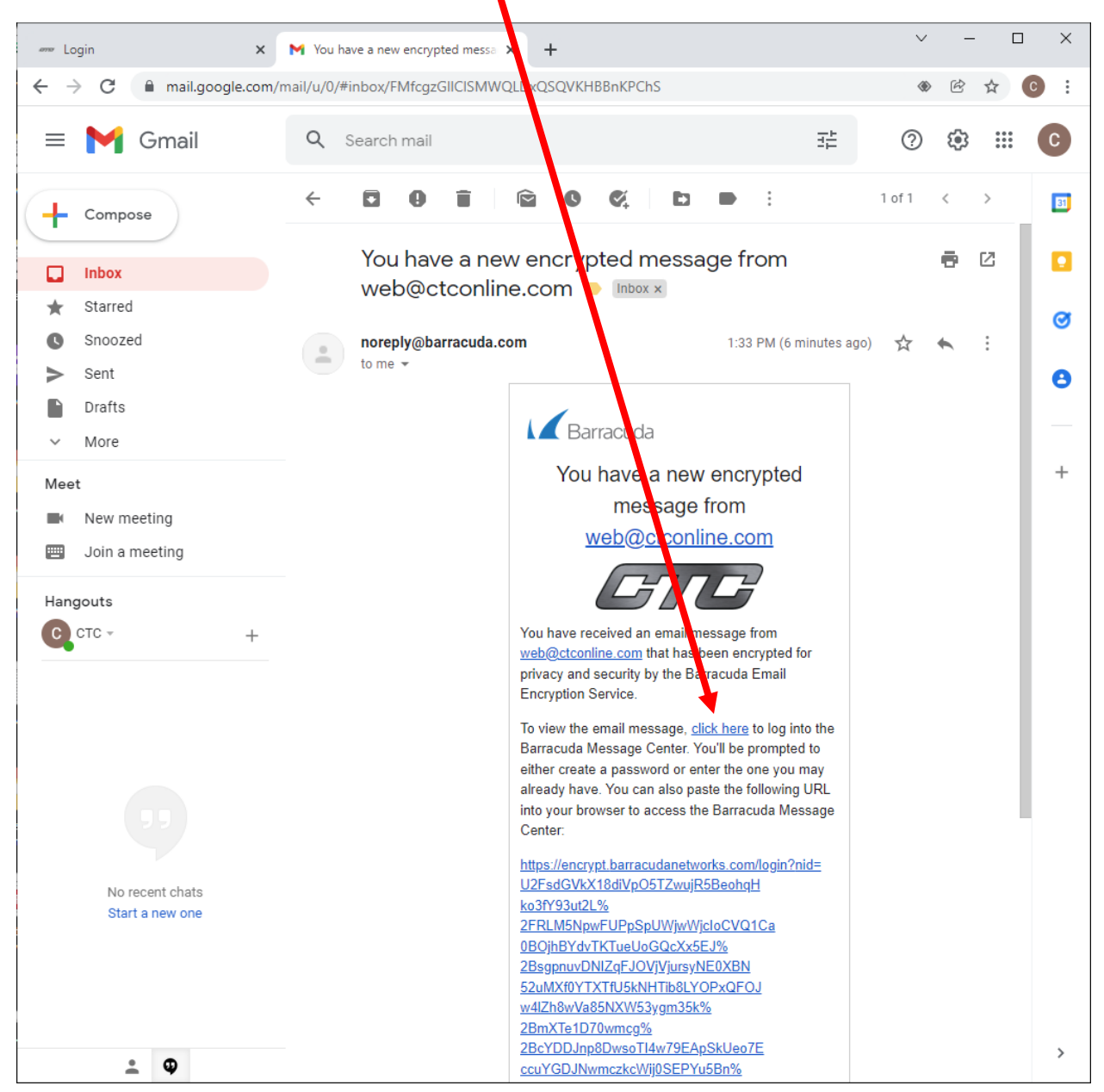

- 5. Enter a password for your new Barracuda Encrypted messages account.
	- **a. Please note that the password you set up for Barracuda is NOT the same password for ctconline.com. These are two separate passwords.**

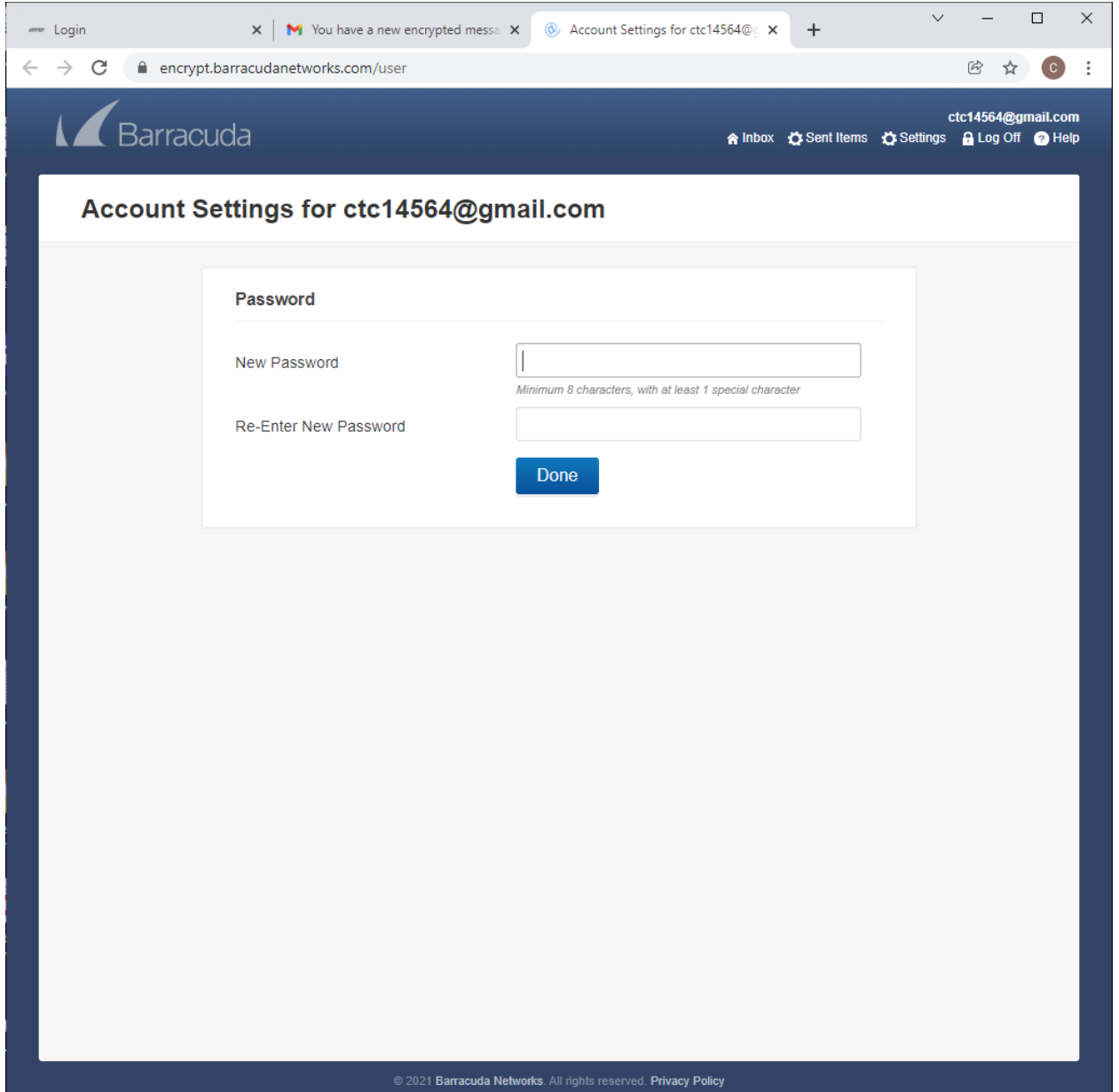

6. You may now view the Encrypted message.

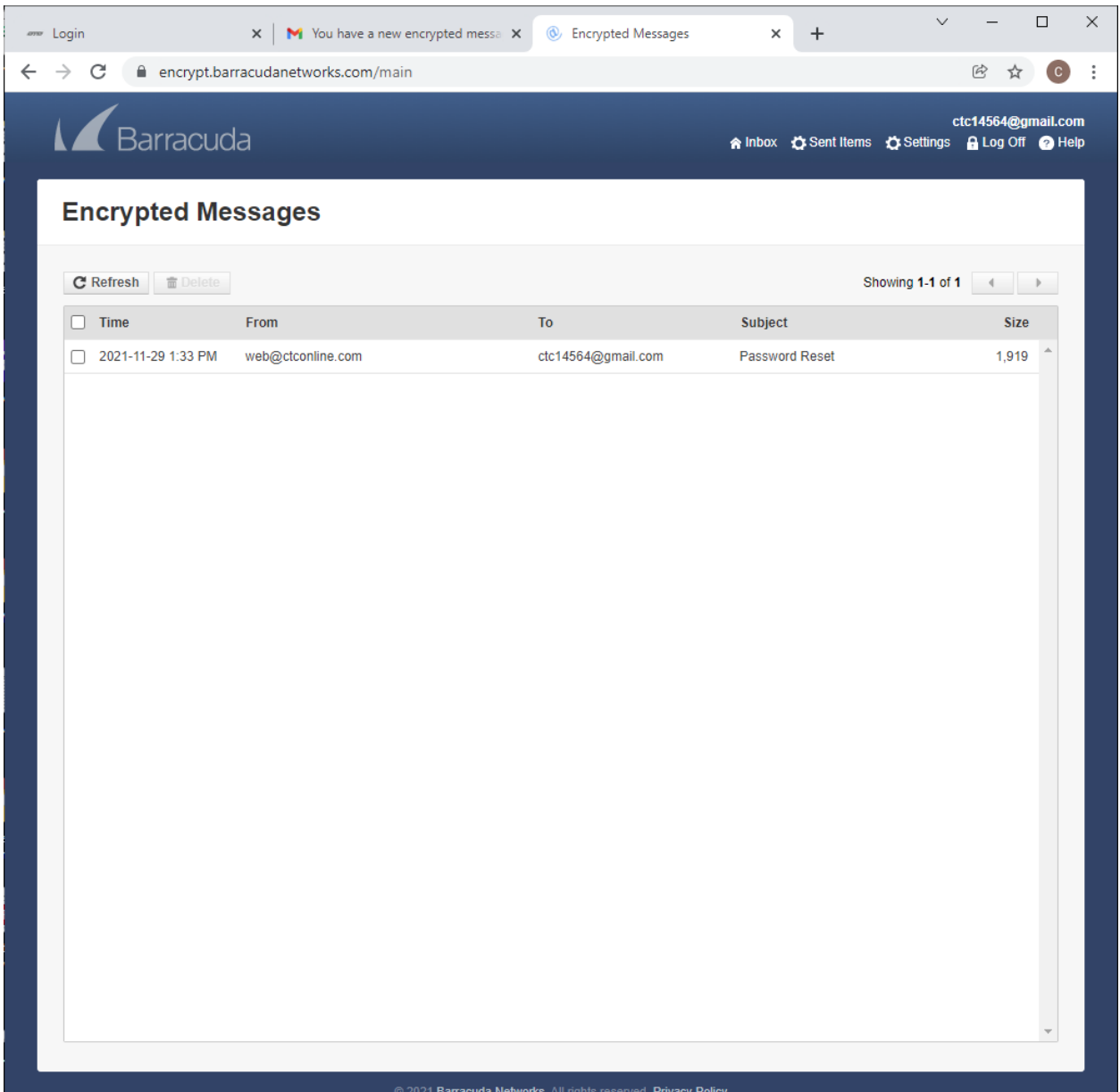

@ 2021 Barracuda Networks. All rights reserved. Privacy Policy

## 7. Copy your new temporary password for ctconline.com

a. In the example the password is bblqw7\$B8uid56v

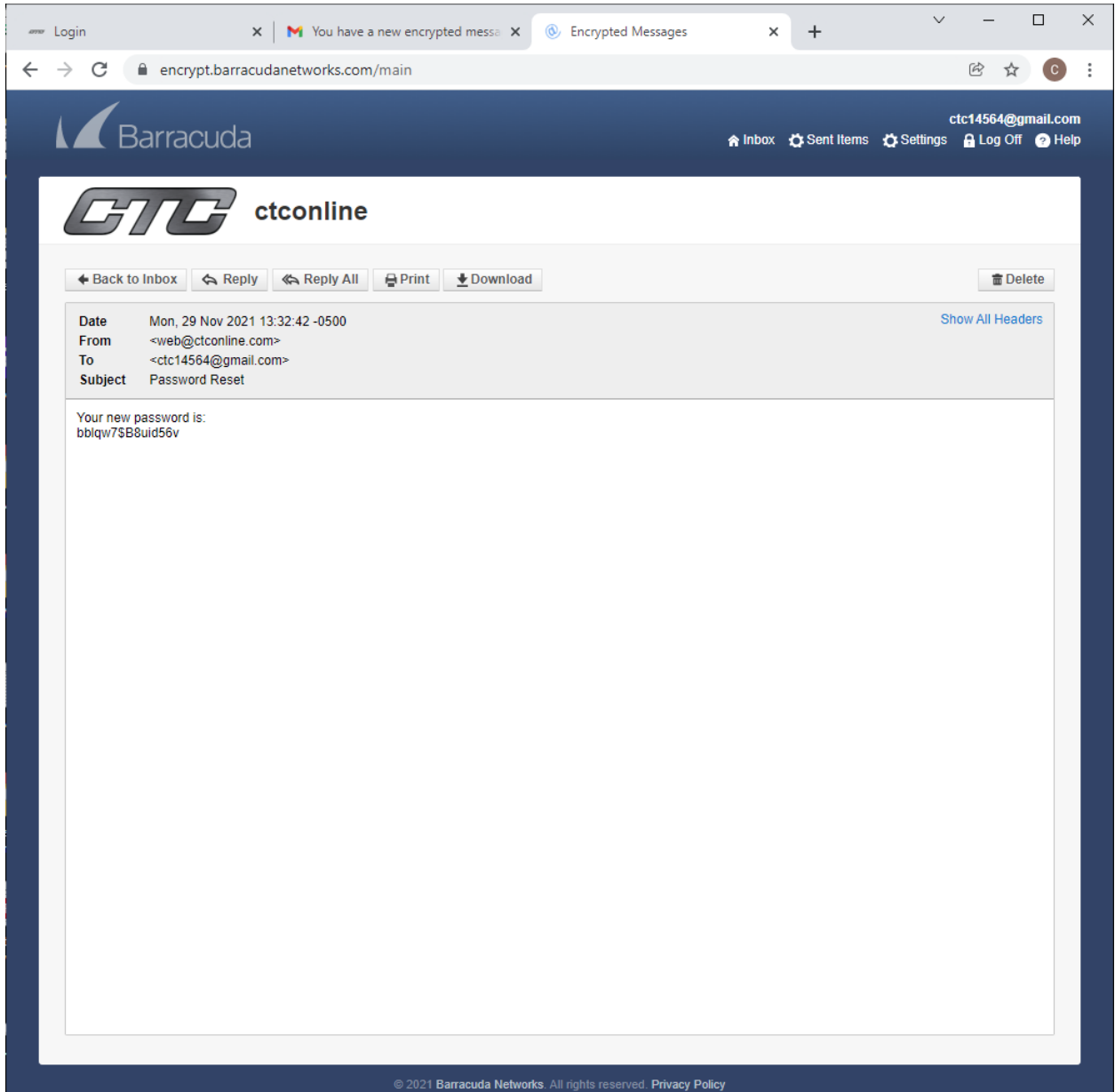

8. Paste the new temporary password to the login section of the "my account" page.

a. This can be found at<https://ctconline.com/my-account/>

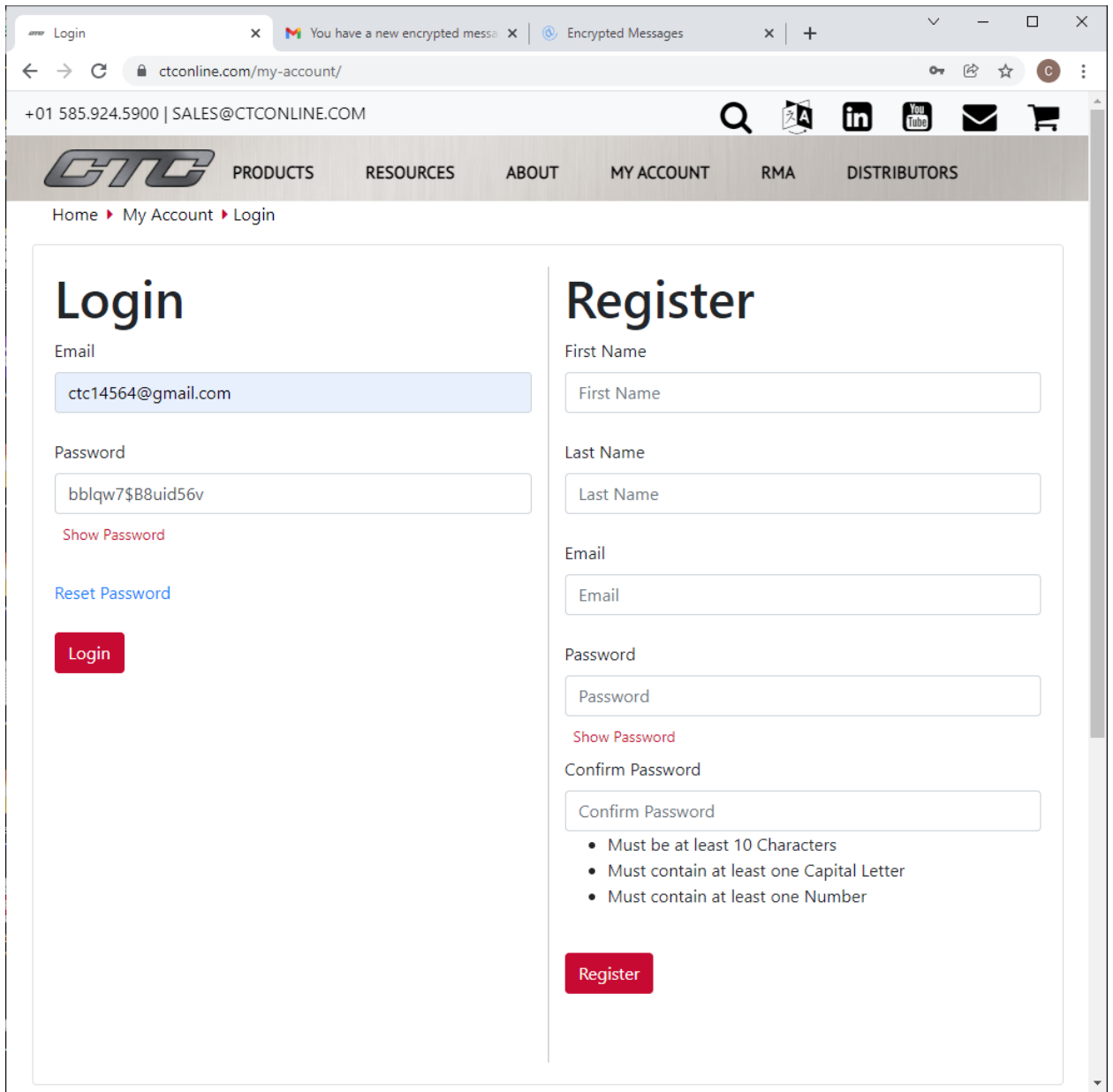

- 9. On the next screen, enter the new temporary password one more time into the "Old Password" field. Then pick a new password for your ctconline account.
	- a. this password must be at least 10 characters, must contain at least one lower case and at least one upper case letter and must contain at least one number.

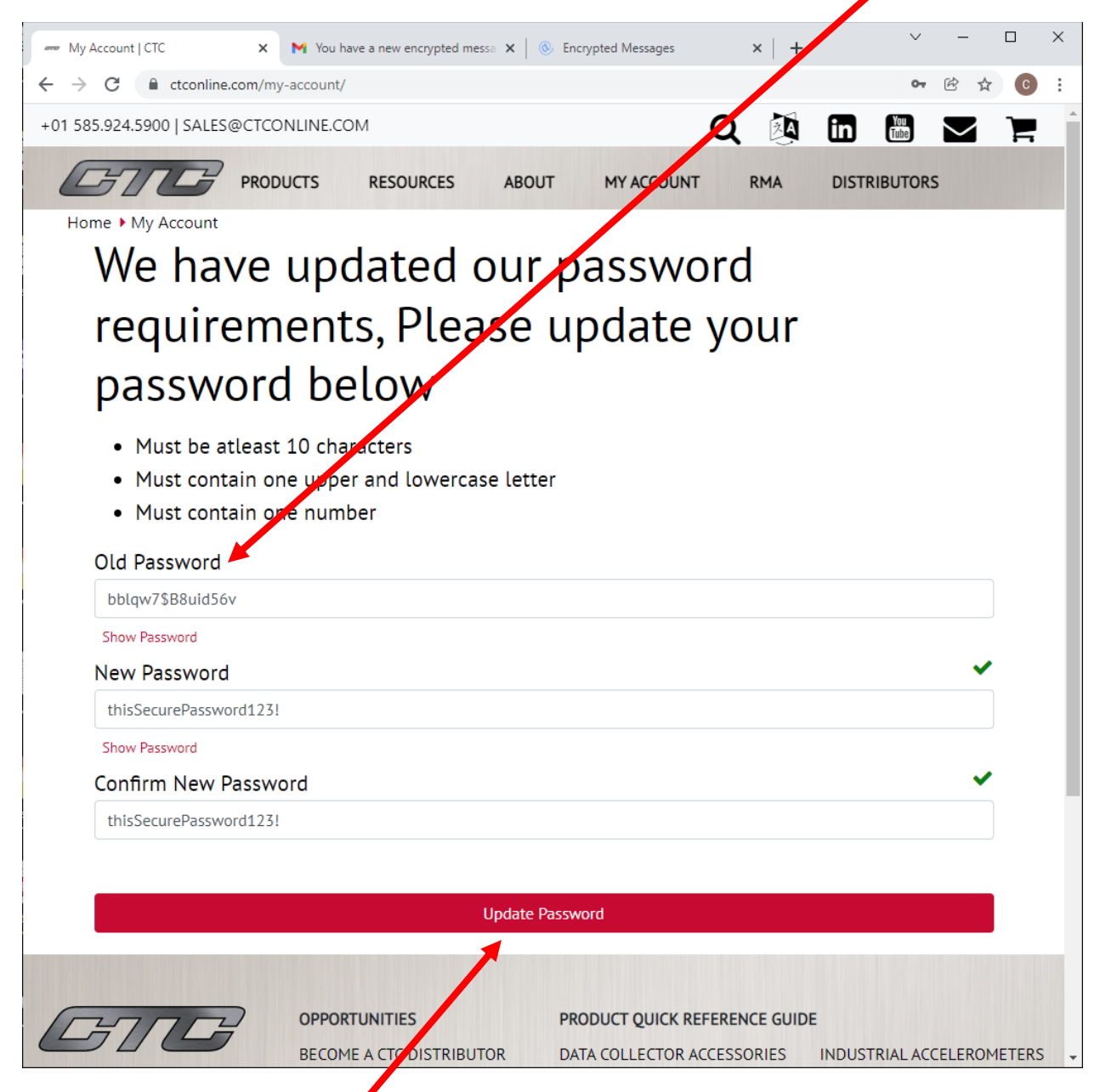

10. Click Update Password.

## 11. You may now use your ctconline account with your new password!

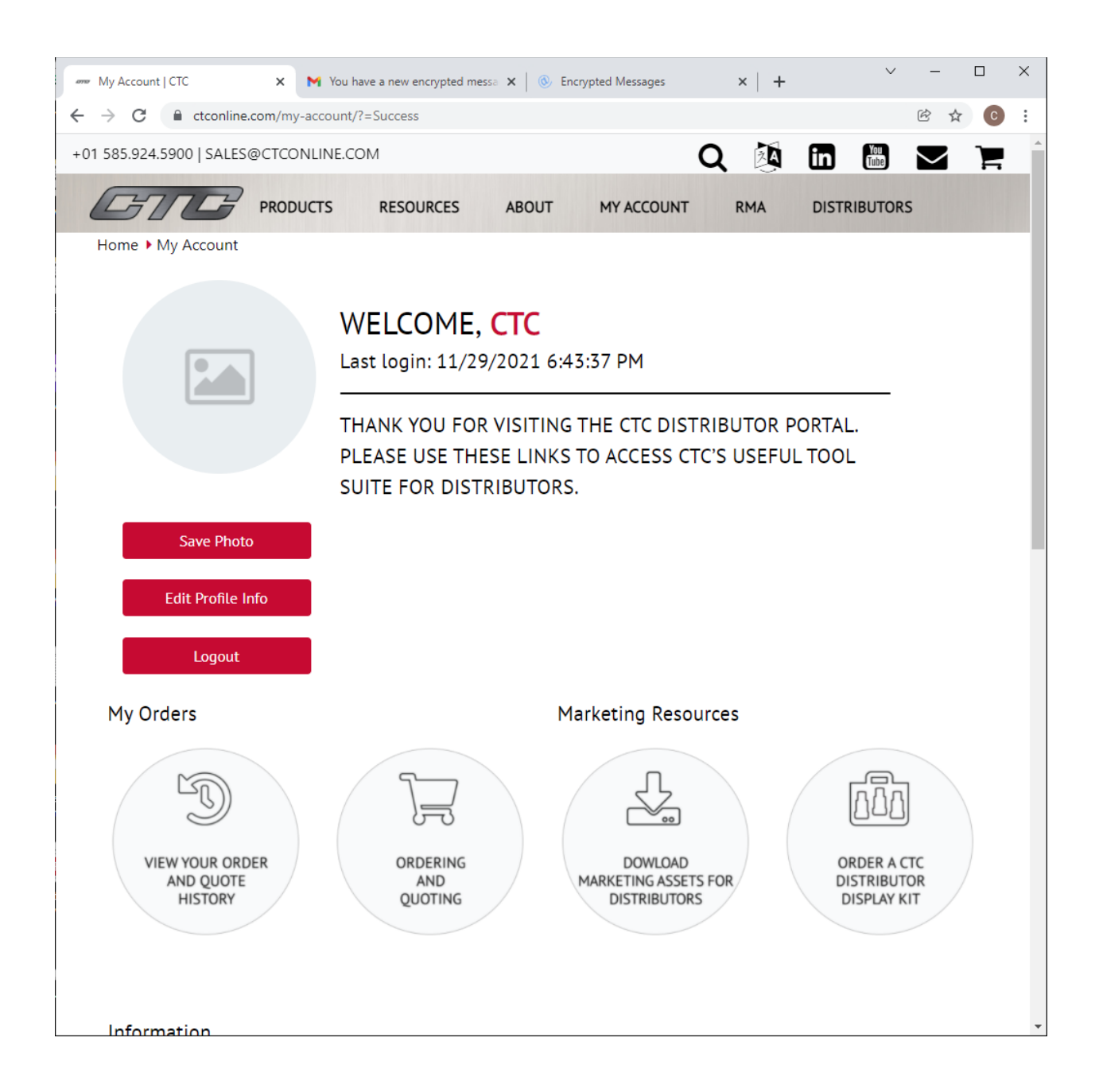